# AUTHENTICS 300

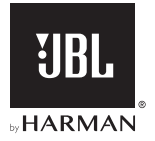

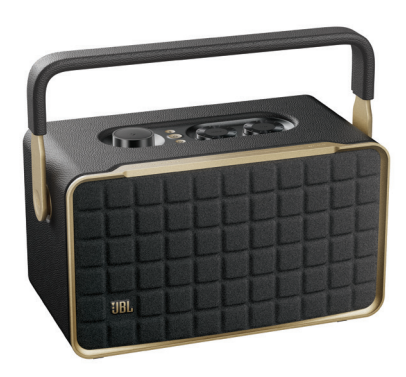

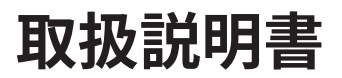

# <span id="page-2-0"></span>**重要な安全上の注意**

#### 使用前に電源電圧を確認する

JBL Authenticsスピーカーは100-240ボルト、50/60HzのAC電流 で使用できるように設計されています。本製品が対応していない電 源電圧に接続すると、安全上の問題および火災の危険があり、本 機に損傷を与える可能性があります。特定のモデルの電圧の必要 性、またはお住まいの地域の電源電圧についてご質問がありまし たら、壁のコンセントに本機をつなぐ前に販売店またはカスタマー サービスにご連絡ください。

#### 延長コードは使用しないこと

危険を回避するため、本機に付属した電源コード以外は使用しな いでください。本製品に延長コードを使用することはお勧めできま せん。全ての電気器具と同様、電源コードをじゅうたんまたはカー ペットの下に通したり、上に重いものを置かないでください。破損 した電源コードが同梱されていた場合は、認定サービスセンター がただちに工場の仕様に適合したものにお取替えします。

#### AC電源コードは丁寧に扱う

ACコンセントから電源コードを外す時は、常にプラグを持つように してください。絶対にコードを引っ張らないでください。長期間この スピーカーを使用するつもりがない場合、ACコンセントからプラグ を外してください。

#### 本体を分解しない

本製品内にはお客様が修理できる箇所はありません。本体を開け ると感電する可能性があり、製品に何らかの改造を行うと、お持ち の保証書が無効になります。水が誤って本機内に入った場合、た だちにAC電源から本体を取り外し、認定サービスセンターにご相 談ください。

**目次**

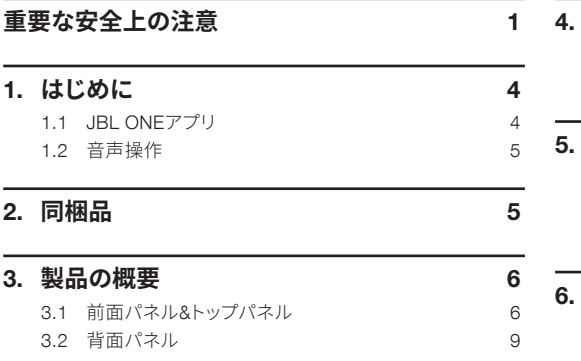

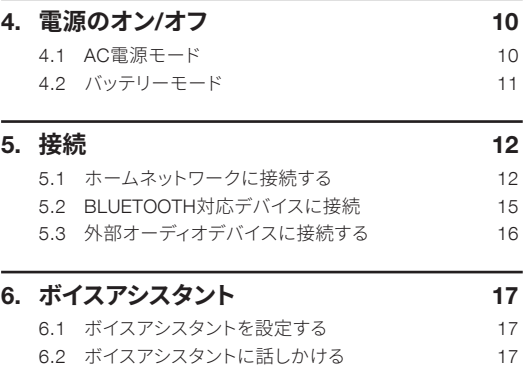

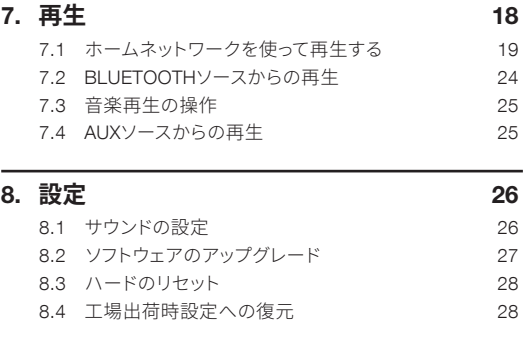

10. **トラブルシューティング** [30](#page-31-0)

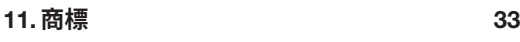

12. **[オープンソースのライセンスに関する注意](#page-36-0)** 35

### 9. **製品の仕様** [29](#page-30-0)

# <span id="page-5-0"></span>1. **はじめに**

JBL Authenticsスピーカーをお買い上げいただきありがとうござ います。少々お時間を割いて、この取扱説明書をご覧いただきます ようお願いいたします。この取扱説明書では製品に関する説明と 使用開始するまでの各手順をひとつひとつ説明しています。

製品の機能とサポートをフル活用するには、今後インターネットで 製品のソフトウェアをアップデートする必要があります。この取扱説 明書のソフトウェアアップデートセクションを参照して製品のソフト ウェアが最新バージョンになっていることをお確かめください。

設計と仕様は予告なしに変更されることがあります。スピーカーと 設置または操作について何かご質問がありましたら、販売店また はカスタマーサービスにご連絡いただくか、または当社のウェブサ イト、[www.jbl.com](http://www.jbl.com)をご覧ください。

# 1.1 JBL One**アプリ**

JBL Oneアプリを使えば、

- スピーカーをWi-Fiネットワークに簡単に接続できます。
- ボイスアシスタントの設定ができます。
- \*音楽ストリーミングサービスに接続できます。
- オーディオ設定のカスタマイズができます。
- デバイスの管理と操作ができます。
- 追加機能にアクセスできます。

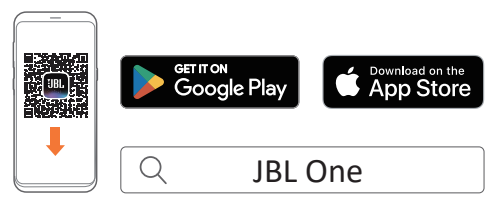

詳細については、「5.1 [ホームネットワークに接続する](#page-13-1)」と「7.1 [ホー](#page-20-1) [ムネットワークを使って再生する](#page-20-1)」をお読みください。

#### 注:

– \*定額契約がないと使えないサービスや国によって使えない機能が あったり、JBL Oneアプリがお住まいの国でサービスを提供していな いことがあります。

# <span id="page-6-0"></span>1.2 **音声操作**

GoogleアシスタントとAmazon Alexaは同時に使用でき、声だけで お好きな音楽の再生、スマートホームデバイスの操作などを行うこ とができます。このデバイス上で両方のアシスタントに同時にアク セスすることができます。

ボイスアシスタントの設定と使用方法については、「6. [ボイスアシ](#page-18-1) [スタント](#page-18-1)」をお読みください。

# 2. **同梱品**

注意して箱を開封し、以下の物が同梱されていることをお確かめく ださい。いずれかが破損している、または見当たらない場合は、販 売店またはカスタマーサービスにご連絡ください。

#### スピーカー

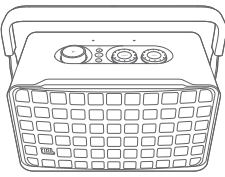

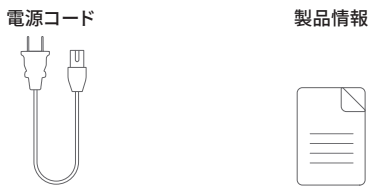

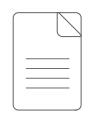

# <span id="page-7-0"></span>3. **製品の概要**

# 3.1 **前面パネル**&**トップパネル**

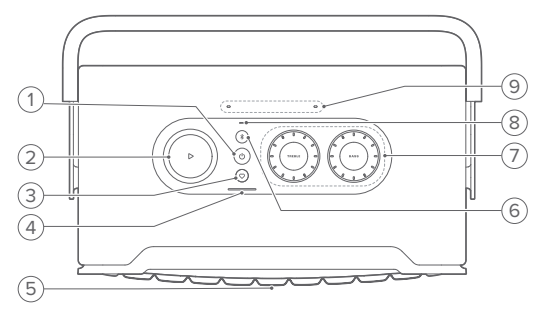

### 1) $($ <sup>1</sup>)

- 押してスイッチをオンまたはオフにします。
- 10秒以上長押しするとスピーカーをリセットします。

#### $2)$   $\triangleright$

(JBL Oneアプリ、Chromecast built-in™、AirPlay、Alexa Multi-Room Music、Alexa Cast、またはBluetoothからの音楽ストリー ミング中の再生)

- 1回押すと、音楽を再生または一時停止します。
- 2回押すと、次のトラックを再生します。
- 3回押すと、前のトラックを再生します。

(音量調節ノブ)

• 時計回りまたは反時計回りに回すと、音量が増減します。

#### 3) (Moment)

• ボタンを押すと、JBL Oneアプリでカスタマイズしたスピー カー設定で登録した音楽プレイリストへダイレクトにアクセ スします。

#### 4) バッテリーインジケーター

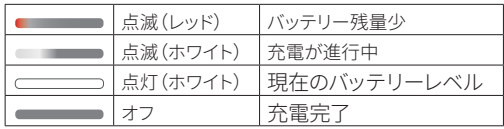

5) ボイスアシスタントのステータスLED

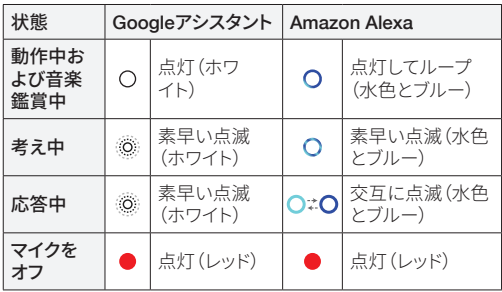

#### $6)$   $($ Bluetooth)

• 押すとBluetoothペアリングモードに入ります。

• ステータスインジケーター

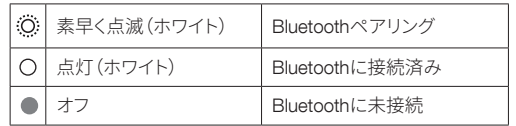

#### 7) トーンコントロール

#### TREBLE(高音)

• 時計回りまたは反時計回りに回すと、高音レベルが増減し ます。

#### BASS(低音)

• 時計回りまたは反時計回りに回すと、低音レベルが増減し ます。

8) ステータスインジケーター

#### システム:

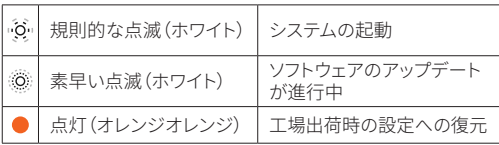

#### ネットワーク接続:

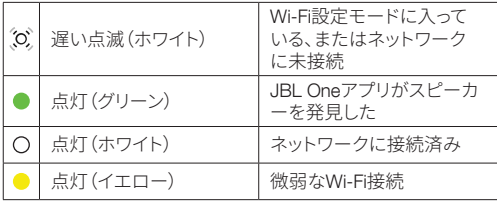

#### ボイスアシスタントの通知:

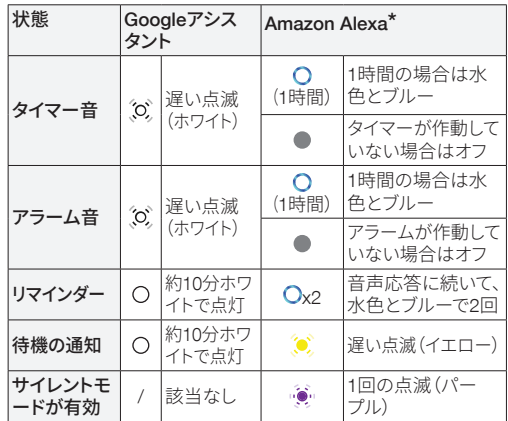

\* Alexaのアラーム、タイマーまたはその他の通知を消すにはス ピーカーの ▷ を押します。

#### <span id="page-10-0"></span>9) マイク

- 音声操作および自動セルフチューニング用。
- 3.2 **背面パネル**

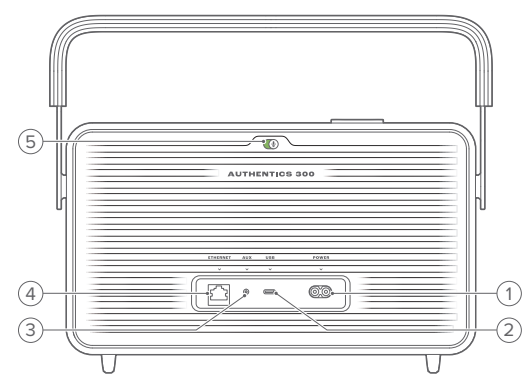

#### 1) POWER

• 電源に接続します(付属の電源コードを使用してください)。

#### 2) USB

• MP3ファイルを再生するためにUSBストレージデバイスに接 続(米国モデルのみ)。

#### 3) AUX

• 3.5mmオーディオケーブルで外部デバイスの音声出力端子 と接続します。

#### 4) ETHERNET

• Ethernetケーブルでホームネットワークに接続します。

### 5) ♥ (ボイスアシスタントマイク)

● スライダーを動かしてマイクをオンまたはオフにします。

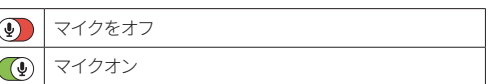

- <span id="page-11-0"></span>4. **電源のオン**/**オフ**
- 4.1 AC**電源モード**
- 4.1.1 電源に接続

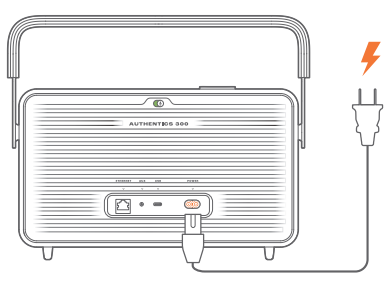

• 付属の電源コードを使って、スピーカーを電源に接続します。

#### 4.1.2 電源オン

• 雷源を入れるには、()を押します。

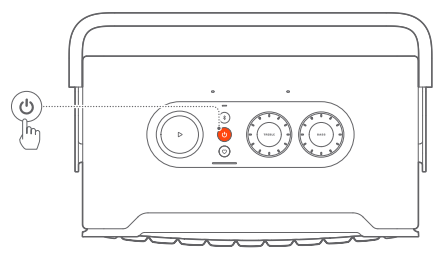

4.1.3 オートスタンバイ

スピーカーが10分以上作動しない場合、自動的にスタンバイモー ドに切り替わります。

#### <span id="page-12-0"></span>4.1.4 オートウェイクアップ

スタンバイモードでは、スピーカーは以下の場合に自動的にスタン バイモードから復帰します

- スピーカーのいずれかのボタンを押す。
- スピーカーがホームネットワークに接続されており、JBL Oneア プリから設定を操作、およびスピーカーで再生する。
- スピーカーがホームネットワークに接続されており、対応する ボイスアシスタントを通してスピーカーがスタンバイモードか ら復帰する。
- スピーカーがホームネットワークに接続されており、JBL Oneア プリに対応したストリーミングサービスを通してスピーカーにス トリーミングされている。
- 音声ケーブルがスピーカーに挿入されており、音声ケーブルを通 して接続された外部デバイスから音楽再生が開始されている。

4.2 **バッテリーモード**

4.2.1 バッテリーの充電

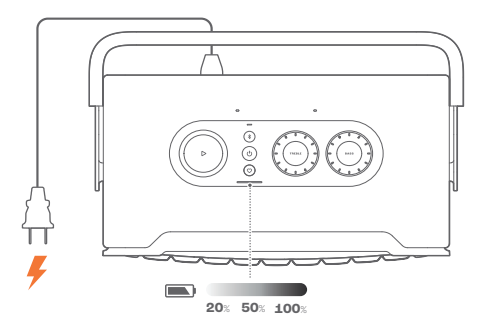

• 付属の電源コードを使って、スピーカーを電源に接続します。 → バッテリー充電は自動的に開始されます。

#### <span id="page-13-0"></span>4.2.2 電力節約モード

バッテリーモードでは、1時間操作を行わないと、電力を節約する ために自動的にスピーカーの電源が切れます。少を押して電源を 入れます。

#### 注:

- バッテリーの消耗を避けるため、長期間使用する予定がない場合 は、スピーカーの電源をオフにします。
- JBL Oneアプリで、自動電源オフ時間を設定することができます。

# 5. **接続**

### <span id="page-13-1"></span>5.1 **ホームネットワークに接続する**

Wi-Fi、またはEthernetケーブルを使用してスピーカーをネットワーク に接続します。GoogleアシスタントとAmazon Alexaに登録している 場合、声を出して指示を実行、またはスマートホームデバイスを操作 することができます。この機能は、Chromecast built-in、Alexa Multi-Room Music、Alexa Castに対応しています。またはJBL Oneアプリ と対応するストリーミングデバイス(AirPlayとSpotify Connect)によ り、スマートホンまたはタブレットからスピーカーで音楽ストリーミン グをすることが可能です(「7.1 [ホームネットワークを使って再生す](#page-20-1) [る](#page-20-1)をお読みください)」。

#### 5.1.1 Wi-Fiとホームネットワークとの接続

- 1. スピーカーでWi-Fi設定モードに入ってください:
	- (りを押して電源を入れます。 → <sup>(O)</sup> (ホワイトで遅い点滅):スピーカーでWi-Fi設定モード に入ります。

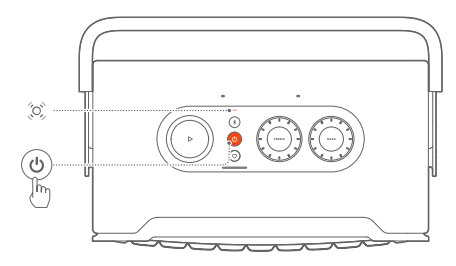

- 2. Android™またはiOSデバイスをWi-Fiホームネットワークに接続 します。JBL Oneアプリをダウンロードしてください。
- 3. JBL Oneアプリを起動します。アプリの指示に従ってWi-Fiとボイ スアシスタント設定を完了します。
	- →● (グリーンで点灯):JBL Oneアプリがスピーカーを発見 しました。
	- → (ホワイトで点灯):スピーカーがホームネットワークに接 続されています。
	- → JBL Oneアプリ、またはJBL Oneアプリに対応したストリーミン グサービスから音楽をストリーミングすることができます(「[7.1](#page-20-1)  [ホームネットワークを使って再生する](#page-20-1)をお読みください)」。

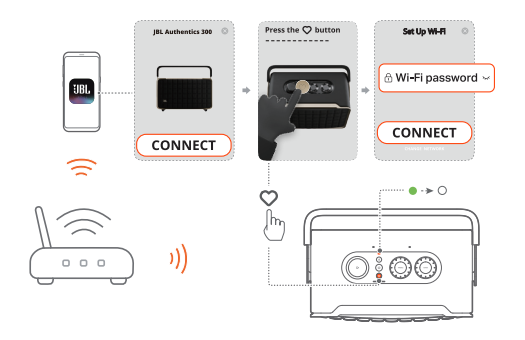

- 注:
- スピーカーがAndroidまたはiOSデバイスと同一のWi-Fiネットワーク に接続されていることをご確認ください。
- **JBL Oneアプリでスピーカーが見つからない場合は、多と♡を同時** に10秒以上長押しして再度Wi-Fi設定モードに入ります。
- Chromecast built-in、Alexa Multi-Room Music、Alexa Castを有効に するには、Google HomeアプリとAmazon AlexaアプリでGoogleアシ スタントとAmazon Alexaに登録してください。
- 5.1.2 Ethernetケーブルでホームネットワークに有線接続 する(オプション)
- 1. Ethernetケーブル(別売)を使用してスピーカーをホームネット ワークに接続します。

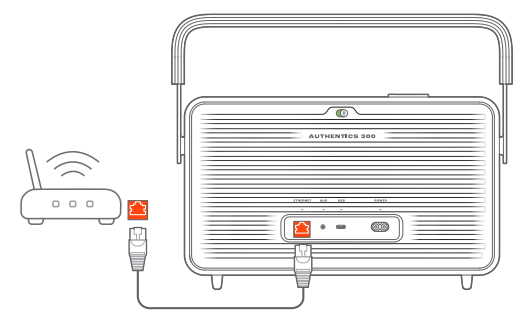

2. AndroidまたはiOSデバイスで、音楽ストリーミングと操作を行う JBL Oneアプリをダウンロードし、起動します。

#### 注:

- AndroidまたはiOSデバイスでは、JBL Oneアプリでスピーカーの名 称を変更することができます。
- iOSデバイスで、Apple Homeアプリにスピーカーを追加し、その他の AirPlay 2対応スピーカーとともに管理することができます。
- iOSデバイスで、スピーカーがホームネットワークに追加されている 場合、AirPlay対応アプリからAirPlayストリーミングを開始することが できます(「[7.1.3 AirPlay](#page-22-0)を使った再生」をお読みください)。
- どの音楽ストリーミングサービスが利用できるかどうかは国によっ て異なります。
- 定額契約がないと使えないサービスや国によって使えない機能が あります。

# <span id="page-16-2"></span><span id="page-16-0"></span>5.2 Bluetooth**対応デバイスに接続**

Bluetoothを使って、スマートフォン、タブレット、ノートPCといった Bluetooth対応デバイスにスピーカーを接続してください。

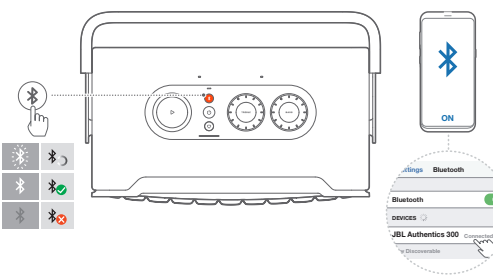

### <span id="page-16-1"></span>5.2.1 Bluetooth対応デバイスへの接続

1. Bluetoothソースを選択するには、多を押します。 → <sup>(2)</sup> (ホワイトで素早く点滅): Bluetoothペアリングの準備完了。 2. Bluetooth対応デバイスの方で、Bluetoothを有効にし、3分以内に 「JBL Authentics 300」の検索を開始します。 → ○ (ホワイトで点灯):正しく接続されました。

#### 5.2.2 最後にペアリングしたデバイスを再接続するには

スピーカーは、スタンバイモードに入った時にBluetooth対応デバ イスをペアリング済みデバイスとして記憶しています。次回の使用 時にBluetoothソースに切り替えた際、スピーカーは自動的に最後 に使用した接続可能なデバイスと再接続します。

#### <span id="page-16-3"></span>5.2.3 別のBluetooth対応デバイスに接続するには

- 1. Bluetoothソースで、多を押します。
	- → スピーカーがBluetoothペアリングモードに入ります。
- 2. 「5.2.1 Bluetooth[対応デバイスへの接続](#page-16-1)」のステップ2に従って ください。

<span id="page-17-0"></span>注:

- このスピーカーはマルチポイント接続に対応しています。最初のデバ イスを外すことなく、2番目のBluetooth対応デバイスとペアリングす ることができます。
- Bluetooth接続は、スピーカーとBluetooth対応デバイスの距離が 10mを超えている場合、接続が切れてしまいます。
- 周辺に電子機器があると、電波が干渉を受けることがあります。電子 レンジ、ワイヤレスLAN機器などの電磁波を出すデバイスはスピーカ ーから離してお使いください。
- ボイスコマンドはBluetoothモードに対応していません。

# 5.3 **外部オーディオデバイスに接続する**

<span id="page-17-1"></span>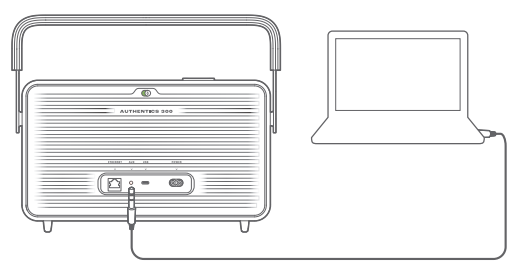

• スピーカーを外部オーディオデバイスに接続するには3.5mm オーディオケーブル(別売)を使用して、スピーカーのAUX端子 を接続したいオーディオデバイスの3.5mmオーディオ出力端子 に接続します。

注:

– オーディオケーブルの接続後、Wi-FiまたはBluetoothから音楽が再 生されていないことを確認し、オーディオケーブルを通して音楽の再 生を開始します。

# <span id="page-18-1"></span><span id="page-18-0"></span>6. **ボイスアシスタント**

# 6.1 **ボイスアシスタントを設定する**

AndroidまたはiOSデバイスのJBL Oneアプリで、Googleアシスタン ト、Alexa、またはその両方を設定します。

- ホームネットワークにスピーカーを接続した後すぐに、JBL One アプリで手順に従ってボイスアシスタントを設定します(「[5.1](#page-13-1) ホ [ームネットワークに接続する](#page-13-1)」をお読みください)。
- スピーカーはすでにホームネットワークに接続されているが、 ボイスアシスタントの設定が完了していない場合は、次の操作 を行います:

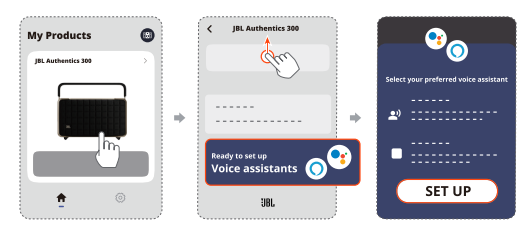

#### 注:

– AndroidまたはiOSデバイスがスピーカーと同一のWi-Fiネットワーク に接続されていることをご確認ください。

### <span id="page-18-2"></span>6.2 **ボイスアシスタントに話しかける**

同時ボイスアシスタントを使用すると、Googleアシスタントまたは Alexaに、声だけで音楽を再生したり、質問に答えてもらったり、毎 日のタスクを管理したり、スマートホームデバイスの操作を頼んだ りすることができます。

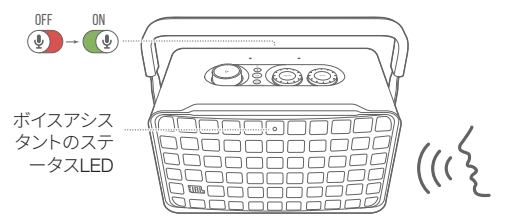

- <span id="page-19-0"></span>1. スピーカーがホームネットワークに正しく接続されており、マイ クがオンになっていることをご確認ください。
- 2. 「OK Google」または「Alexa」と言うだけで始められます。 例:
	- 「OK Google、音楽をかけて」
	- 「Alexa、音量を上げて」
	- 「Alexa、タイマーを15分間設定して」
	- 「OK Google、止めて」
- 3. ボイスアシスタントの使用を一時停止するには、マイクをオフに します(3)。ボイスアシスタントとの対話を再開するには、マイ クをオンにします ((4))。

#### 注:

- GoogleアシスタントとAmazon Alexaの詳細については、assistant. google.comまたはAmazon Alexaアプリにアクセスしてください。
- AlexaまたはGoogleアシスタントを設定しているが、スピーカーのマ イクがオフになっている場合、マイクが再度オンになるまで、ボイスア シスタントはボイスコマンドに応答しません。

# 7. **再生**

### 注:

- Chromecast built-in、Alexa Multi-Room Music、Alexa Castを有効に するには、Google HomeアプリとAmazon AlexaアプリでGoogleアシ スタントとAmazon Alexaに登録してください。
- スピーカーは、音声・音楽のストリーミングには対応していますが、動 画ストリーミングには対応していません。
- JBL Oneアプリに対応したChromecast built-in、Alexa Multi-Room Music、Alexa Cast、AirPlay、Bluetooth、またはその他のストリーミン グサービスを通しての音楽ストリーミング中に2番目に接続したデバ イスで音楽再生を開始した場合、現在接続しているデバイスでの音 楽再生は一時停止されます。
- AirPlayの使用中にスピーカーでWi-Fiホームネットワークと有線ネッ トワークを切り換えると、ブロードバンドの帯域幅の状態によっては 音楽再生が一時停止され、数分後に再開されることがあります。有 線のホームネットワークに接続するには、「5.1 [ホームネットワークに](#page-13-1) [接続する](#page-13-1)」をお読みください。

### <span id="page-20-1"></span><span id="page-20-0"></span>7.1 **ホームネットワークを使って再生する**

開始する前に、以下をご確認ください:

• AndroidまたはiOSデバイスが音楽ストリーミングサービスと操 作用にスピーカーと同一のWi-Fiネットワークに接続されている( 「5.1 [ホームネットワークに接続する](#page-13-1)」をお読みください)。

#### 7.1.1 JBL Oneアプリを使った再生

JBL Oneアプリを使って、対応している音楽サービスからスピーカ ーに音声をストリーミングします。

- 1. AndroidまたはiOSデバイス側
	- JBL Oneアプリを起動し、利用可能な\*音楽ストリーミングサ ービスをブラウズして音楽を選択し次に接続されているスピ ーカーへの音楽ストリーミングを開始します。

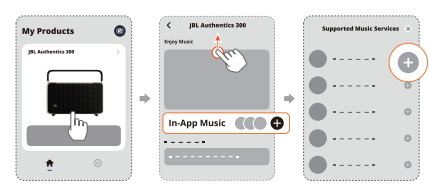

2. 音楽再生を終了するには、他のソースに切り替えてください。

注:

– \*定額契約がないと使えないサービスや国によって使えない機能が あったり、JBL Oneアプリがお住まいの国でサービスを提供していな いことがあります。

### (Moment)ボタンでプリセットにアクセスする

1. JBL Oneアプリ側

● ◯ (Moment)機能をカスタマイズする。

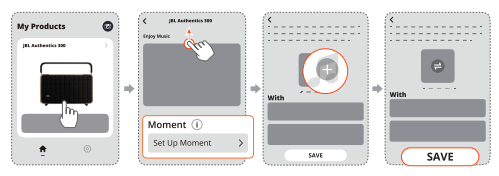

- 2. スピーカー側
	- ♡を押して、カスタマイズしたプレイリストとスピーカー設定 にアクセスする。

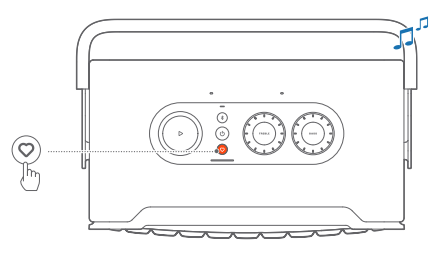

#### 7.1.2 Chromecast built-inでの再生

Chromecast built-inを使って、AndroidまたはiOSデバイスからスピ ーカーに音楽をストリーミングします。

- 1. AndroidまたはiOSデバイス側
	- a) JBL Oneアプリを起動して、Chromecast built-inに対応して いることをチェックします。

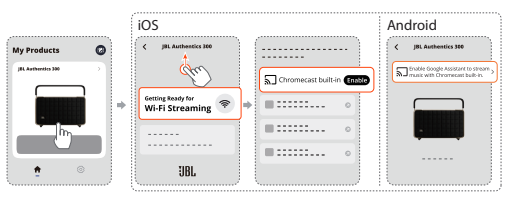

b) Chromecast対応アプリで音楽を再生し、キャストアイコン をタップし、接続されているスピーカーを選択します。

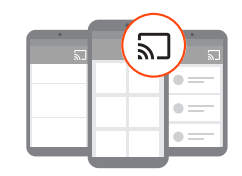

2. 音楽再生を終了するには、他のソースに切り替えてください。

#### <span id="page-22-0"></span>7.1.3 AirPlayを使った再生

AirPlayを使って、iOSデバイスからスピーカーに音楽をストリーミ ングします。

1. iOSデバイス側

• iOSデバイスのコントロールセンターに入るには、画面右上 幅から下にスワイプします。 ◎ をタップして接続されたスピ ーカーを選択し、アプリからオーディオストリーミングを開 始します。

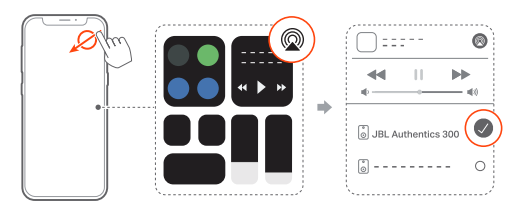

2. 音楽再生を終了するには、他のソースに切り替えてください。

#### 7.1.4 Alexa Castを使って再生する

スピーカーをAlexa Castに接続すると、Amazon Musicライブラリ からスピーカーに音楽をストリーミングすることができます。

- 1. AndroidまたはiOSデバイス側
	- JBL Oneアプリを起動して、Amazon Alexaに対応しているこ とをチェックします。

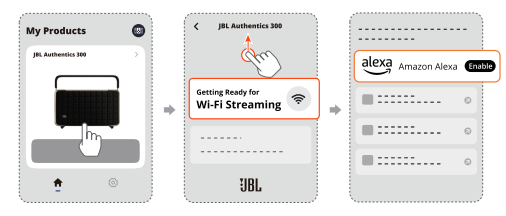

- 2. Amazon Alexaアプリを起動して音楽再生を開始してください。
	- Amazon Musicアプリを開いてAmazon Musicライブラリにア クセスしてください。

• JBL Oneアプリに対応した、同一のAlexaアカウントから音 楽再生を開始していることをご確認ください。詳細について は、Amazon Alexaアプリを参照してください。

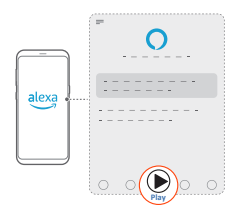

#### 7.1.5 マルチルーム再生

マルチルーム再生により、AndroidまたはiOSデバイス上で複数の Chromecast対応/AirPlay/Alexaスピーカーに音楽をストリーミング することができます。

#### Chromecast built-in

- 1. Google HomeアプリのChromecast built-inでGoogleアシスタン トを設定します。アプリから、複数のChromecast対応スピーカ ーを同一のネットワークに接続し、複数の部屋に割り当て、必要 な場合はグループを作成します。
- 2. スマートフォンまたはタブレットでChromecast対応アプリを起 動してください。
- 3. 音楽を再生します。 コを押して、グループ化されたスピーカー を選択してください。

#### 注:

- Google Homeアプリで複数の部屋のスピーカーグループを作成する には、すべてのスピーカーを同じホームネットワークに接続しており、 同じGoogleログインアカウントを使用していることを確認してくださ い。詳細については、Google Homeアプリを参照してください。
- ローカルネットワークの帯域幅に応じて、最高6台のChromecast対 応スピーカーに音楽をストリーミングすることができます。

#### AirPlay

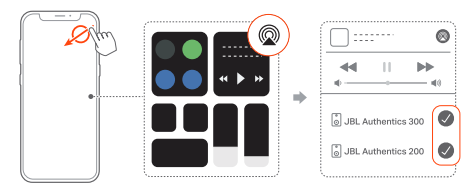

- 1. iOSデバイスでコントロールセンターに入ります。
- 2. @ をタップし、必要な複数の接続済みのスピーカーを選択し てください。
- 3. アプリで音楽ストリーミングを開始します。

#### Alexa MRM:マルチルームミュージック

1. JBL Oneアプリを通して、スピーカーがAmazon Alexaに対応し ていることをチェックします。

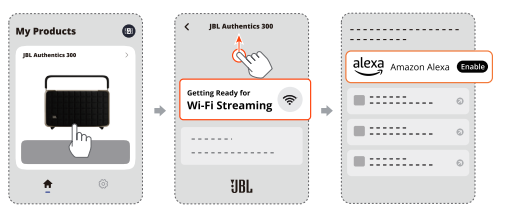

<span id="page-25-0"></span>2. Amazon Alexaアプリを通して、スピーカー用のマルチルー ムミュージックグループを作成してください。詳細について は、Amazon Alexaアプリを参照してください。

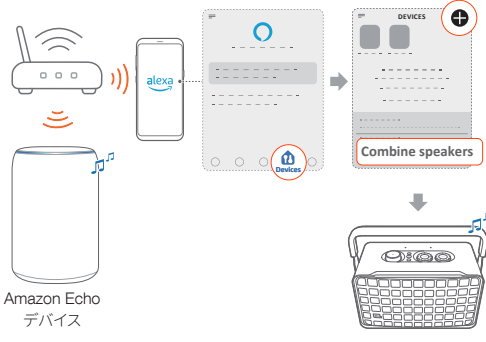

#### 注:

– Amazon Alexaアプリで複数の部屋の音楽再生グループを作成する には、すべてのデバイスを同じホームネットワークに接続しており、同 じAlexaログインアカウントを使用していることを確認してください。 詳細については、Amazon Alexaアプリを参照してください。

### 7.2 Bluetooth**ソースからの再生**

Bluetoothを使って、Bluetooth対応デバイスからスピーカーにオー ディオをストリーミング再生します。

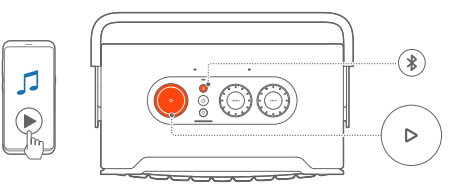

- 1. スピーカーがBluetooth対応デバイスに正しく接続されている ことを確認します(「5.2 Bluetooth[対応デバイスに接続」](#page-16-2)をお読 みください)。
- 2. Bluetoothソースを選択するには、多を押してください。
- 3. Bluetooth対応デバイスで音楽再生を開始します。
	- または、スピーカーの > ボタンを押して再生します。

<span id="page-26-0"></span>注:

– Wi-Fiから音楽ストリーミングを開始すると、Bluetoothからのストリー ミングは一時停止されます。

# 7.3 **音楽再生の操作**

JBL Oneアプリ、Chromecast built-in、Alexa Multi-Room Music、Alexa Cast、AirPlay、またはBluetoothからの音楽ストリーミ ング中に再生を操作することができます。

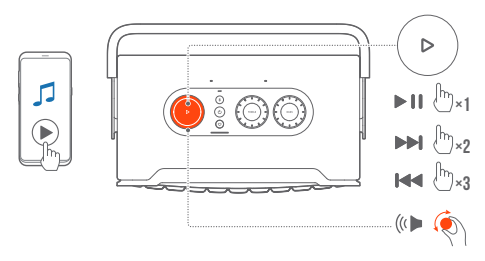

- >ボタンを1回押すと、音楽を再生または一時停止します。
- ▷ ボタンを2回押すと、次のトラックへスキップします。
- >ボタンを3回押すと、前のトラックへ戻ります。
- 音量つまみを時計回りまたは反時計回りに回して音量を増減 させます。

注:

– 曲操作はAUXモードでは使用できません。

### 7.4 AUX**ソースからの再生**

3.5mmオーディオケーブルを使えば、スピーカーから外部オーディ オデバイスで再生されている音楽を聴くことができます。

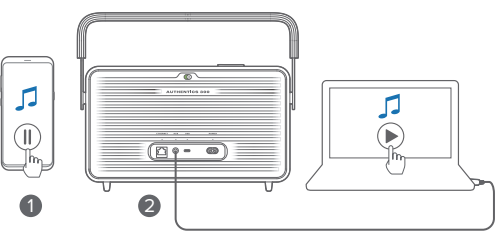

- <span id="page-27-0"></span>1. スピーカーが外部オーディオデバイスに正しく接続されている ことを確認します(「5.3 [外部オーディオデバイスに接続する」](#page-17-1)を お読みください)。
- 2. Bluetoothやスピーカーのホームネットワーク経由の音楽ストリ ーミングが一時停止されていることを確認します。
- 3. 外部オーディオデバイスでオーディオ再生を開始します。

4. 外部オーディオデバイスまたはスピーカーで音量を調節します。

#### 注:

– 外部音声デバイスからの音声出力がない場合、音声ケーブルを外し てから再度の接続をお試しください。

# 8. **設定**

# 8.1 **サウンドの設定**

#### 8.1.1 トーンコントロール

JBL Oneアプリまたはスピーカーのつまみで、イコライザー(EQ) 設定を調節し、サウンドをカスタマイズすることができます。

• オプション1:スピーカー側:

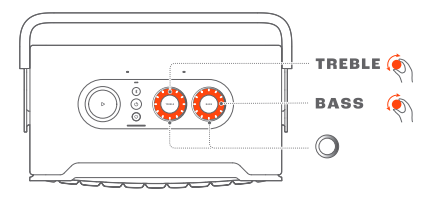

#### デフォルトのEQ設定

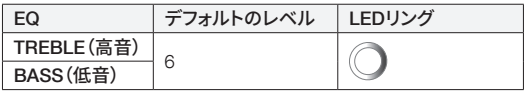

<span id="page-28-0"></span>● オプション2:アプリを使用:

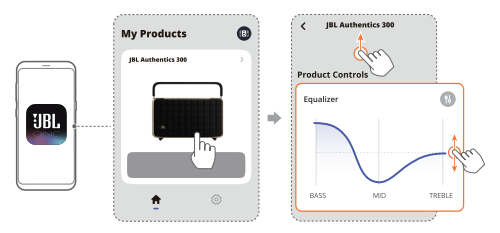

#### 注:

– マイクがオフになると、自動セルフチューニングは無効になります。

#### 8.2 **ソフトウェアのアップグレード**

ホームネットワーク経由でスピーカーがインターネットに接続され ており、バッテリーレベルが30%以上ある場合、スピーカーのソフト ウェアは自動的に最新バージョンにアップデートされます。

#### 注:

– アプリおよびスピーカーでのサウンド設定は同期されます。

#### 8.1.2 セルフチューニング

自分のリスニング環境でサウンドを最適化するため、電源を入れて スピーカーを接続し、スピーカーで音楽再生を開始するたびに、ス ピーカーは自動的にセルフチューニングを開始します。セルフチュ ーニングには3分ほどかかります。セルフチューニングが完了する 前に音楽再生を停止した場合、音楽再生を再度開始したときにセ ルフチューニングが再開されます。

### <span id="page-29-0"></span>8.3 **ハードのリセット**

ボタンを押してもスピーカーが反応しない場合、10秒以上(りボタ ンを長押ししてスピーカーをリセットしてください。

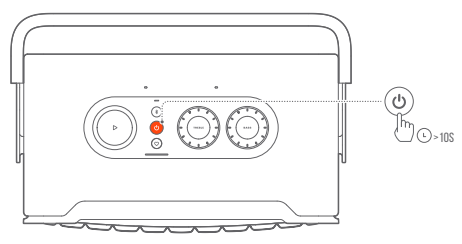

# 8.4 **工場出荷時設定への復元**

スピーカーで、 ▶ボタンと ♡ボタンを同時に10秒間以上長押し すると、工場でプログラムされた工場出荷時の設定に復元されま す。工場出荷時へのリセットが完了すると、スピーカーは自動的に オフになり、再起動します。

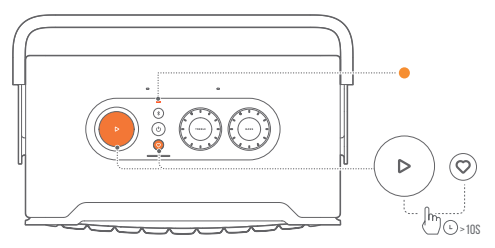

# <span id="page-30-0"></span>9. **製品の仕様**

#### 一般仕様

- モデル名: Authentics 300
- サウンドシステム:ステレオ
- 電源:100-240V AC、~50/60Hz
- 総合出力(最大@THD 1%):100W
- スピーカー構成:25mmツイーター x 2 + 133mmウーファー
- ネットワークスタンバイ時消費電力:2.0W未満
- 動作保証温度:0°C~45°C
- リチウムバッテリー:3.6V、4800mAh
- バッテリー充電時間:3.5時間未満
- 音楽再生時間:最高8時間(音量等使用状況により異なります)

### オーディオ仕様

- 周波数特性:45Hz-20kHz(-6dB)
- オーディオ入力:オーディオ入力端子 x 1、Bluetooth/Wi-Fi、 EthernetおよびUSB(オーディオ再生は米国仕向けのみ対応。 電力供給用。)

#### USB仕様

- USB端子:USB Type-C
- USB定格:5V DC、0.5A

#### ワイヤレス仕様

- Bluetoothバージョン:5.3
- Bluetoothプロファイル:A2DP 1.3.2、AVRCP 1.5
- Bluetooth対応トランスミッター周波数帯域: 2400MHz~2483.5MHz
- Bluetooth対応トランスミッター出力:13dBm未満 (EIRP)
- Wi-Fiネットワーク:IEEE 802.11 a/b/g/n/ac/ax(2.4GHz/5GHz)
- 2.4G Wi-Fiトランスミッター周波数帯域: 2412~2472MHz(2.4GHz ISMバンド、米国 11チャンネル、ヨー ロッパとその他の地域 13チャンネル)
- 2.4G Wi-Fiトランスミッター出力:20dBm未満 (EIRP)
- 5G Wi-Fiトランスミッター周波数帯域:5.15~5.35GHz、 5.470~5.725GHz
- 5G Wi-Fiトランスミッター出力:5.15~5.25GHz 23dBm未満、 5.25~5.35GHz&5.470~5.725GHz 23dBm未満 (EIRP)

#### <span id="page-31-0"></span>外形寸法

- 外形寸法(幅 x 高さ x 奥行):342 x 195.6 x 180.3mm
- 重量:約4.9kg
- 外装寸法(幅x高さx奥行):403 x 272 x 272 mm
- 外装重量:約6.64kg

# 10. **トラブルシューティング**

絶対に、ご自身で本製品を修理しようとしないでください。製品使 用時に問題がある場合は、以下の点を確認してください。

トラブルシューティングのヒントをもっと得るには、 https://product.jbl.com/AUTHENTICS-300.htmlのサポートページ にアクセスしてください。

# システム

#### 本機の電源が入らない。

- 電源コードが電源コンセントとスピーカーに挿し込まれている かどうか確認してください。
- バッテリーに十分な電力があるかどうか確認してください。

#### ボタンを押してもスピーカーが反応しない。

• (りボタンを10秒以上長押ししてスピーカーをリセットしてくだ さい。スピーカーの電源が切れ、再度電源が入ります。

# Bluetooth

#### デバイスをスピーカーに接続できない。

- デバイスのBluetoothが有効になっているかどうか確認してく ださい。
- スピーカーが別のBluetooth対応デバイスとペアリングされて いた場合は、再度Bluetoothペアリングモードに入ってください (「5.2.3 別のBluetooth[対応デバイスに接続するには」](#page-16-3)をお読 みください)。

#### 接続したBluetooth対応デバイスからの音質が良くない。

• Bluetoothの受信状態が悪い可能性があります。ソースデバイス をスピーカーに近づけるか、ソースデバイスとスピーカーの間に 何も置かないようにしてください。

# Wi-Fi

#### Wi-Fiへの接続に失敗した。

- Wi-Fiの電源が入っていることを確認してください。
- ネットワークの選択とパスワードの入力に間違いがないことを 確認してください。
- ルーターまたはモデムの電源が入っていて、有効範囲内にある ことを確認してください。
- ルーターの設定で、セキュリティタイプがWPA2または自動に設 定されていることをご確認ください。
- スピーカーがスマートフォンまたはタブレットと同一のワイヤレ スネットワークに接続されていることを確認してください。
- Wi-Fi設定がうまくいかない場合、ステータスインジケーターが ホワイトで遅い点滅になるまで \*ボタンと ♡ ボタンを同時に 長押ししてください。

# ボイスアシスタント

#### ボイスコマンドに反応しない

- ホームネットワークにスピーカーを接続したことをチェックしま す(「5.1 [ホームネットワークに接続する](#page-13-1)」をお読みください)。
- 正しいウェイクワードで音声操作を開始したことをチェックし てください(「6.2 [ボイスアシスタントに話しかける」](#page-18-2)をお読みく ださい)。
- スピーカーの位置によっては周囲の状況が、スピーカーがボイ スコマンドを検知するのを妨げることがあります。騒音の多い場 所、または強い風、あるいはエコー(音の反射)が当たる場所に スピーカーを置かないようにしてください。
- 内蔵マイクがオフになっていない、またはふさがれていないこと をチェックします。
- マイクに近づいて話してください。

### 再生

AirPlayがスピーカーを音楽ストリーミング用のAirPlayスピーカー として見つけることができない。

- Appleデバイスで、ソフトウェアを最新のバージョンにアップデ ートしてください:iOS 13.4以降、macOS 10.15.4以降または tvOS 14.3。
- Appleデバイスがスピーカーと同一のネットワークに接続されて いることを確認してください。
- Windows PCのiTunes を再生する際は、Bluetoothを通してPC からスピーカーに音楽をストリーミングすることができます。

#### BluetoothからChromecast built-in、AirPlayまたはAlexaまで、サ ウンドソースを切り換える際に音楽再生がスムーズに行えない。

• キャスティングと再生の音質はスピーカーとスマートフォン、タブ レット、そしてPCのようなキャスティングデバイスが接続してい るネットワークの混雑具合やカバー範囲によって決まります。

#### Amazon Alexaアプリでスピーカーが「オフライン」状態になってい る、またはAlexa MRM関連の再生に問題が発生している。

● スピーカーを元の状態に戻すには、10秒以上▶ボタンと♡ボ タンを同時に長押しして、スピーカーを工場出荷時の設定に復 元します。

#### Bluetoothからオーディオ入力へとサウンドソースを切り替える際 に、オーディオ入力ソースで音楽が再生されない。

• スピーカーから3.5mmオーディオケーブルを抜き、再度接続し てください。

# <span id="page-34-0"></span>11. **商標**

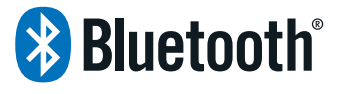

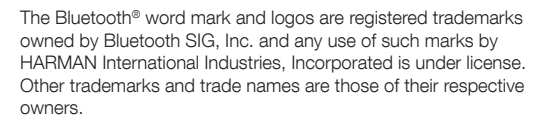

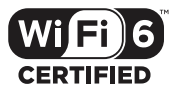

Wi-Fi CERTIFIED 6™ and the Wi-Fi CERTIFIED 6™ Logo are trademarks of Wi-Fi Alliance®.

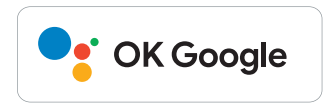

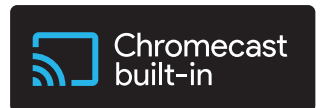

Google, Android, Google Play, and Chromecast built-in are trademarks of Google LLC.

Google Assistant is not available in certain languages and countries. Availability and performance of certain features, services, and applications are device and network dependent and may not be available in all areas.

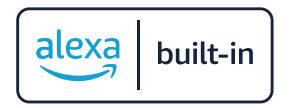

Amazon, Alexa and all related marks are trademarks of Amazon. com, Inc. or its affiliates.

Alexa is not available in all languages and countries.

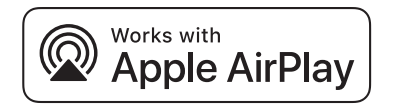

Apple, AirPlay, iPad, iPad Air, iPad Pro, and iPhone are trademarks of Apple Inc., registered in the U.S. and other countries. The trademark "iPhone" is used in Japan with a license from Aiphone K.K.

Use of the Works with Apple badge means that an accessory has been designed to work specifically with the technology identified in the badge and has been certified by the developer to meet Apple performance standards.

To control this AirPlay 2–enabled speaker, iOS 13.4 or later is required.

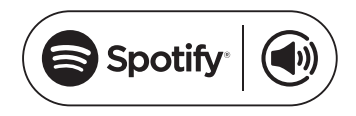

Use your phone, tablet or computer as a remote control for Spotify. Go to spotify.com/connect to learn how.

The Spotify Software is subject to third party licenses found here: <https://www.spotify.com/connect/third-party-licenses>.

# <span id="page-36-0"></span>12. **オープンソースのライセンスに関 する注意**

本製品はGPLの許可を得たオープンソースソフトウェアを内蔵し ています。参考までに、ソースコードと関連する構築指示は[https://](https://harman-webpages.s3.amazonaws.com/Harman_One_OS_A_package_license_list.htm) [harman-webpages.s3.amazonaws.com/Harman\\_One\\_OS\\_A\\_](https://harman-webpages.s3.amazonaws.com/Harman_One_OS_A_package_license_list.htm) [package\\_license\\_list.htm](https://harman-webpages.s3.amazonaws.com/Harman_One_OS_A_package_license_list.htm)でも入手可能です。以下にお問い合わ せください:

Harman Deutschland GmbH

HATT:Open Source, Gregor Krapf-Gunther, Parkring 3 85748 Garching bei Munchen, Germany

または、製品のオープンソースソフトウェアに関する追加の質問が ございましたら、OpenSourceSupport@Harman.comまでお問い 合わせください。

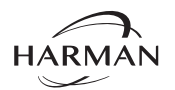

HARMAN International Industries, Incorporated 8500 Balboa Boulevard, Northridge, CA 91329 USA

www.jbl.com

© 2024 HARMAN International Industries, Incorporated.

無断複写・転載を禁じます。

JBLは、HARMAN International Industries, Incorporatedの、米国および/また はその他の国々の商標です。特徴、仕様および外観は、予告なしに変更される ことがあります。

HA\_JBL\_Authentics 300\_OM\_V13\_JP (150x80)